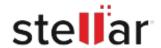

# Stellar Converter for DBX

# Steps to Install

### Step 1 Opening <filename>.exe You have chosen to open: filename>.exe When Opening Dialog Box Appears Click which is: Binary File (15.8 MB) Save File from: http://download.stellarinfo.com Would you like to save this file? Save File Cancel Step 2 ← → Qrganize \* Clear Downloads

When Downloads Windows Appears Double-Click the File

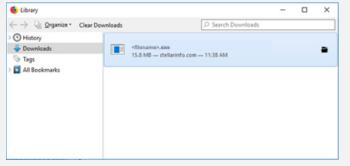

# Step 3

When Security Warning Dialog Box Appears, Click Run

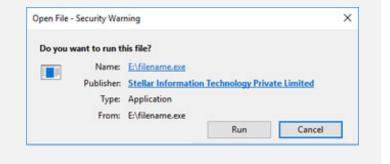

## **System Requirements:**

Processor: Pentium Class

Operating Systems: Windows 11, 10, 8.1, 8, 7, & Vista